# **QUICK TIPS AND BEST PRACTICES: ACUITY CONNECT APP**

## **ACUITY CONNECT**

- Acuity Connect is a mobile app used for in unit data capture such as audits, inspections, and reviews
	- o Apple and Android on either Compass-owned (recommended) or personal devices
	- o Not available on desktop or Windows devices
		- We have a separate platform called Pulse for desktop use. Pulse is our browser based data collection tool generally used to collect consumer sentiment and one time or infrequent use audits.
- ADAMS integration
- Requires internet connection for log in, for syncing processes, and to submit results
- Functions offline and allows user to move through navigation as needed instead of forcing user to fill out sequentially
	- o Pulse requires users to fill out form sequentially
- Make sure your iOS or Android versions are current
- Check frequently to see that app is updated
	- o You will receive an alert when a new version is available upon opening app
		- It is recommended that users update and use most recent version of the app
	- o App can be updated via the prompt from the alert OR by going to Settings tab/Install Latest Version
- Login credentials are your Compass network ID and password unless otherwise noted
	- o The Acuity team is able to create named user login credentials for folks without Compass credentials, but only do so on an as-needed basis with approval from sector leaders. These users are limited to viewing only assigned locations and role within the app.
- Locations:
	- o Can be added upon initial login
	- o Can later be added/removed by going to the Locations tab and choosing the trash can or **+** icon
	- o Device will need to have a Wifi connection to edit locations, app will do a sync when you've made a change
- Outbox:
	- o Be sure to check this often
		- **\*\*\*Items are not submitted to our system until they've left the Outbox**
		- Once form leaves Outbox, will then see your form in the Submitted tab
	- o Troubleshooting items stuck in the Outbox:
		- Make sure have strong Wifi connection
		- Settings/Force Outbox Sync
			- This may take a few minutes as device should sync with the database
		- **If still having trouble after this, please reach out to Acuity team for support** (see below)
- Settings:
	- o Change "Auto Delete Submitted Documents" to IMMEDIATE
		- This frees up space on your device and is important for especially large reviews results will still be available on our end

#### **STEP Initial Setup** B

- 1. Press Acuity Connect Icon
- $2.$ Popup of Acuity Connect would like to send you notifications > Click Don't allow or OK
- 3. Type Username (Compass Network ID)
- 4. Type Password (Compass Network Password)
- 5. Press Login button

Note: Same access as logging in your computer and OMS

- 6. Select Project
- 7. Confirm Sector > Press Yes
- 8. Select Role > Arrow down until role is highlighted
- 9. Press Done
- 10. Confirm Role > Press Next
- 11. Click Done
- Optional-Can add location now or prior to completing form
	- 12. Press Add New Location
	- 13. To search for location
		- $\bullet$ Complete one location field (i.e. operation number) > Click Search
	- 14. Press desired Location
	- 15. Click Done

## STEP **Settings**

The Settings tab, should you need to modify the Sector, Role or modify any settings.

- 1. Confirm device is connected to WiFi
- 2. From Menu > Click Settings
- $3<sub>1</sub>$ Modify settings as required
- 4. Press Re-Sync Data to resync data
- 5. Press Support to start an email to the Acuity Connect help desk
- 6. Press App Info for version number
- Click Table of Contents to return back 7.
- Press desired function 8.

Must be connected to WiFi:

- During setup process
- $\ddot{\phantom{0}}$ Changing roles or sectors

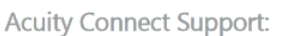

Phone: 877-503-7584

## **STEP B**

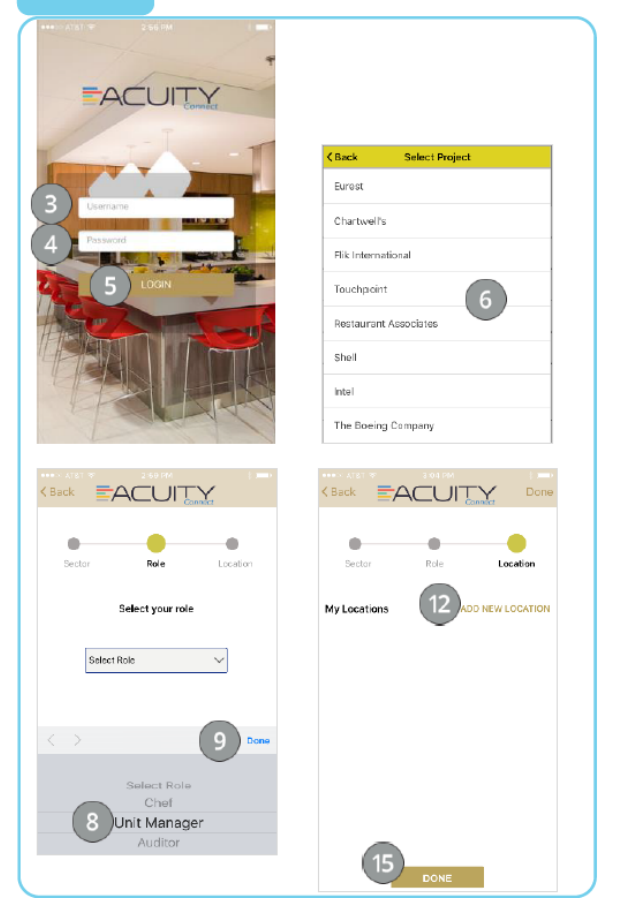

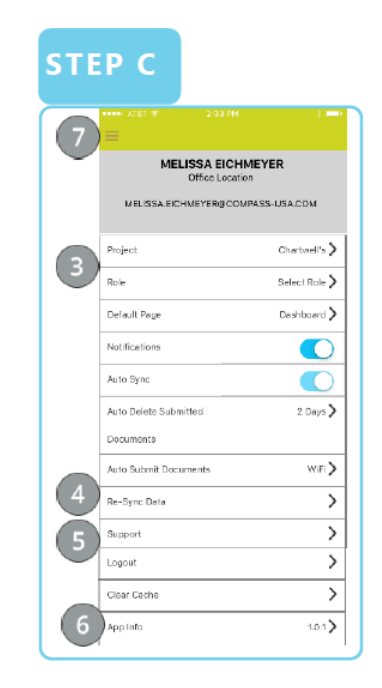